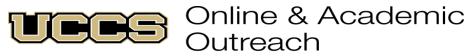

UNIVERSITY OF COLORADO

| Online and Academic Outreach |                    |  |  |  |  |  |
|------------------------------|--------------------|--|--|--|--|--|
| Office:                      | 719-255-3498       |  |  |  |  |  |
| Toll free:                   | 800-990-8227 x3498 |  |  |  |  |  |
| E-mail:                      | outreach@uccs.edu  |  |  |  |  |  |

www.uccs.edu/outreach

# COLORADO SPRINGS

| Class # | Subject       | Course Title   | Credits | Cost                | Apply as:       |
|---------|---------------|----------------|---------|---------------------|-----------------|
| 20644   | CURR 5597-701 | Teacher Leader | 2       | \$302 / Grad credit | Grad Non-degree |

#### OR

| Class # | Subject       | Course Title   | CEUs | Cost       | Apply as:  |
|---------|---------------|----------------|------|------------|------------|
| 21827   | NEDU 5590-N04 | Teacher Leader | 2    | \$75 / CEU | Non-Credit |

✓ Enrollment Deadline: July 29th

Have you enrolled in a Graduate-level course at UCCS in the past 3 semesters?

- If yes, you already have an active myUCCS Student Portal. Skip to STEP 3.
- Forgot your myUCCS Student Portal username/password? Reset password <a href="www.uccs.edu/helpdesk">www.uccs.edu/helpdesk</a> or call our IT department at 719-255-4357, Option 1.

# STEP 1 --- Apply

Go to outreach.uccs.edu/apply (you should see UCCS Academic Outreach Application at top of webpage)

Provide your personal information

- From the drop-down menus select:
  - ✓ Admit Term: <u>Summer 2022</u>
  - ✓ Desired Program: Graduate Non-Degree or Non-Credit
- Provide answers to the education and eligibility questions
- Verify that the information you provided is correct. "Submit"

#### STEP 2 --- Claim Your Account

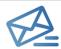

Within 24-48 hours of submitting your application, you should receive an automated e-mail when your myUCCS student portal account is ready. You can then proceed to <a href="https://accounts.uccs.edu">https://accounts.uccs.edu</a> to claim your account to access your student portal ---where you can register, pay your bill, etc.

- Keep this username and password for future access into your myUCCS Student Portal and to order a Transcript.
- Please note: automated e-mails may go to "junk mail," depending upon your e-mail filter.
- If you have been accepted to UCCS for future degree seeking, you already have a student portal and will not receive the automated email. Log in with your existing credentials or proceed to 'claim your account'.

### STEP 3 --- Register and Pay

Log In to your myUCCS student portal at <a href="www.uccs.edu/portal">www.uccs.edu/portal</a>

## Registration ---

- Click on "Register for Classes"
  - ✓ Pre-registration verifications: address ('Home' address marked as 'Local'), phone numbers, emergency contact
  - ✓ Tuition and Fee Agreement and Disclosure
- Search by Class Number, Enter 5-digit Class Number listed above. Click "Submit Class Number"
- Confirm the details of the course and click "Next"
- Check the box of the course you would like to enroll, under the "Select" column
- Click "Add Selected Classes"
- Confirm the course and click "Finish Enrolling"

#### Payment --- Click on "Student Financials (Bursar)"

- Click on "View/Pay My Bill"
- Enter the payment amount and payment method and click on "Continue"
  - Credit Card payments incur a 2.75% processing fee, E-Check payments do not have a processing fee
- Provide payment information for the selected method and click "Continue"
  - ➤ Confirm the payment information and click "Confirm" --- Print a copy for your records